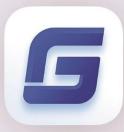

# Network License Manager Guide

GstarCAD 2021

## Table of Contents

| 1. | (   | GstarCAD Network License Manager Installation and Settings         |
|----|-----|--------------------------------------------------------------------|
|    | 1.1 | 1 Installation                                                     |
|    | 1.2 | 2 Settings                                                         |
| 2. |     | GstarCAD Network License Activation and Return                     |
|    | 2.1 | 1 Online Activate                                                  |
|    | 2.2 | 2 Manual Activate                                                  |
|    | 2.3 | 3 Online Return                                                    |
|    | 2.4 | 1 Manual Return                                                    |
| 3. | (   | Check The Users Who Are Using The Network License from Your Server |
| 4. | (   | Check the Users Who Borrowed the Network License from Your Server  |

## GstarCAD 2021 Network License Manager Guide

GstarCAD Network License encryption mode enables you to share a number of GstarCAD licenses on your office LAN. It gives flexibility of license floating among a working group. Before the network installation, you should specify the server computer to install GstarCAD 2021 Network License Manager.

## 1. GstarCAD Network License Manager Installation and Settings

#### 1.1 Installation

Please follow the setps below to install and set the configurations:

1. Double click "glm-Setup" to install GstarCAD 2021 Network license Manager.

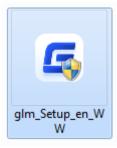

2. You can choose whether start the server immediately or start it later.

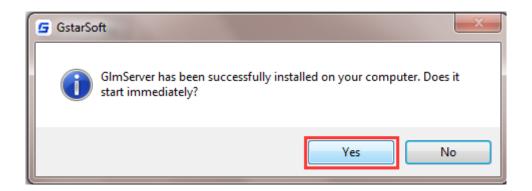

3. You will find a tray icon with exclamation mark shown in the taskbar after installation has been completed. And there will be a tips like "Service is not found. Please check your settings" before you set the configurations.

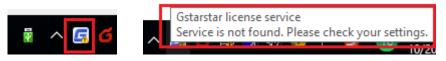

4. Click GstarCAD Network License Manager icon and click Options to set the configurations

|   | Service 'Gstarsoft License Service' | >          |
|---|-------------------------------------|------------|
|   | License manager                     |            |
|   | Options                             |            |
|   | About                               |            |
|   | Exit                                |            |
| 2 | <u> </u>                            | <u>^</u> 🕏 |

5. Set the configurations as below:

| Gstarsoft licen: | se server       |                                 |  |  |  |  |  |  |  |  |
|------------------|-----------------|---------------------------------|--|--|--|--|--|--|--|--|
| System           |                 |                                 |  |  |  |  |  |  |  |  |
| Preferred lan    | guage: Eng      | lish 🔻 (Need restart)           |  |  |  |  |  |  |  |  |
| 🔽 Run this s     | server when     | Windows startup                 |  |  |  |  |  |  |  |  |
| -license service | license service |                                 |  |  |  |  |  |  |  |  |
| log path:        | C:\Program      | Data\GstarsoftLicenseService\gs |  |  |  |  |  |  |  |  |
| Service port:    | 1024            | (Effective range1024 - 64000)   |  |  |  |  |  |  |  |  |
| License port:    | 27000           | (Effective range27000 - 27009)  |  |  |  |  |  |  |  |  |
|                  |                 |                                 |  |  |  |  |  |  |  |  |
|                  |                 | OK Cancel                       |  |  |  |  |  |  |  |  |
|                  |                 |                                 |  |  |  |  |  |  |  |  |

#### System:

Preferred Language: You can choose your preferred language which can be activate after the GstarCAD License Manager restarted.

Run this server when Windows startup: When this options is checked, GstarCAD License Manager can be restarted automatically when Windows startup.

Remark: "Run this server when Windows startup" option will not affect the license status.

#### License service:

Log Path: You can specify a path to save the license logs and the path should allow LocalService to write in, otherwise the license service will fail to run. If your operation system is Windows 10, the default path ProgramData is recommended.

Service port: The valid range should among 1024-64000.

License Port: The valid range should among 27000-27009.

6. After the configurations have been set, the exclamation mark with change to check mark.

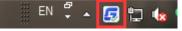

#### 1.2 Settings

1. Click GstarCAD License Manager icon and select License Manager option to load license manager box.

You can activate, return the GstarCAD network licenses online or manually, you can repair the license when it shows error message in license manager. The users whom are sharing your network license and lend detail also can be found in license manager.

| icense Key                              | Product Version        | Expiration Date | License State | Node | Borrow | Refresh        |
|-----------------------------------------|------------------------|-----------------|---------------|------|--------|----------------|
| 721A-E307-6D01-0000-82BD-2EB5-0000-0300 | Collab/None/2019/en-US | 31-Oct-2019     | Disabled      | 2    | 0      | Online Activat |
|                                         |                        |                 |               |      |        | Manual Activat |
|                                         |                        |                 |               |      |        | Online Return  |
|                                         |                        |                 |               |      |        | Manual Return  |
|                                         |                        |                 |               |      |        | Online Repai   |
|                                         |                        |                 |               |      |        | Manual Repai   |
|                                         |                        |                 |               |      |        | User Details   |
|                                         |                        |                 |               |      |        | Lend Details.  |
|                                         |                        |                 |               |      |        | Lena Decais.   |
|                                         |                        |                 |               |      |        |                |
|                                         |                        |                 |               |      |        |                |
|                                         |                        |                 |               |      |        |                |
|                                         | m                      |                 |               |      | - F    |                |

#### 2. Feature list in License Manager

| License Key                             | Product Version        | Expiration Date | License State | Node | Borrow | Refresh         |
|-----------------------------------------|------------------------|-----------------|---------------|------|--------|-----------------|
| 721A-E307-6D01-0000-82BD-2EB5-0000-0300 | Collab/None/2019/en-US | 31-Oct-2019     | Disabled      | 2    | 0      | Online Activate |
|                                         |                        |                 |               |      |        | Manual Activate |
|                                         |                        |                 |               |      |        | Online Return   |
|                                         |                        |                 |               |      |        | Manual Return   |
|                                         |                        |                 |               |      |        | Online Repair   |
|                                         |                        |                 |               |      |        | Manual Repair   |
|                                         |                        |                 |               |      |        | User Details    |
|                                         |                        |                 |               |      |        | Lend Details    |
|                                         |                        |                 |               |      |        |                 |
|                                         |                        |                 |               |      |        |                 |
|                                         |                        |                 |               |      |        |                 |
| •                                       |                        |                 |               |      | 4      |                 |

Refresh: Refresh GstarCAD network license status.

Online Activate: Activate GstarCAD network license online. Manual Activate: Manually Activate GstarCAD network license. Online Return: Return GstarCAD network license online. Manual Return: Manually return GstarCAD network license. Online Repair: Repair GstarCAD network license online. Manual Repair: Manually repair GstarCAD network license. User Details: Shows the users information. Lend Details: Shows the Network license lend information. 3. Adjust GstarCAD Network License Service

| Service 'Gstarsoft License Service' | Start service     |
|-------------------------------------|-------------------|
| License manager                     | Stop service      |
| Options<br>About                    | Restart service   |
| Exit                                | 🕄 📃 🗐 100% 🕞 ———  |
| EN 🖡                                | -<br>53 🛱 🕪 📀 📴 🍢 |

Start Service: Starts Gstarsoft License Service, other users whom with the permission can borrow or lend the licenses from the server.

Stop Service: Stop Gstarsoft License Service, other users whom with the permission will not allowed to borrow or lend the licenses from the server.

Restart Service: When the service meets some problems, you can try to restart it.

Note: if you need to do any changes on your license, please Stop service first and Restart service after the operation have been done.

4. Get the GstarCAD Network License Manager version information in About.

|     |       | Service 'Gstarsoft License Service'                                     |                  |
|-----|-------|-------------------------------------------------------------------------|------------------|
|     |       | Options                                                                 |                  |
|     |       | About                                                                   |                  |
|     |       | Exit                                                                    |                  |
|     |       | 🖩 EN 🛱 🔺                                                                | 5                |
| G / | About | t Gstarsoft license server                                              | ×                |
|     | G     | Gstarsoft license server, ver 1.0 (Sep<br>Copyright (C) Gstarsoft. 2020 | 22 2020) -<br>ОК |

5. Click Exit to quit GstarCAD Network License Manager.

|   | Service 'Gst | arsoft License Service' | > |
|---|--------------|-------------------------|---|
|   | License ma   | nager                   |   |
|   | Options      |                         |   |
|   | About        |                         |   |
| [ | Exit         |                         |   |

## 2. GstarCAD Network License Activation and Return

If you have a GstarCAD 2021 Network License Key, you can run GstarCAD License Manager on server computer to manage your Network License, such as license activation, license return and so on.

#### 2.1 Online Activate

Instruction: make sure your computer connect to the internet.

1. Click GstarCAD License Manager icon and select License Manager option.

| Service 'Gstarsoft License Service' |         |
|-------------------------------------|---------|
| License manager                     |         |
| Options<br>About                    |         |
| Exit                                |         |
|                                     | ··· 🔻 🛃 |

#### 2. Click Online Activate button.

| icense Key                              | Product Version        | Expira | License State | No | Bo | Refresh        |
|-----------------------------------------|------------------------|--------|---------------|----|----|----------------|
| 721A-E307-6D01-0000-82BD-2EB5-0000-0300 | Collab/None/2019/en-US | 31-Oc  | Disabled      | 2  | 0  | Online Activat |
|                                         |                        |        |               |    |    | Manual Activat |
|                                         |                        |        |               |    |    | Online Return  |
|                                         |                        |        |               |    |    | Manual Return  |
|                                         |                        |        |               |    |    | Online Repair  |
|                                         |                        |        |               |    |    | Manual Repair  |
|                                         |                        |        |               |    |    | User Details   |
|                                         |                        |        |               |    |    | Lend Details   |
|                                         |                        |        |               |    |    |                |
|                                         |                        |        |               |    |    |                |
|                                         |                        |        |               |    |    |                |
|                                         |                        |        |               |    | •  |                |

3. Input the Serial Number and click OK button.

| Input Serial  |                                         |
|---------------|-----------------------------------------|
| Input Serial: | C401-E507-1E00-0100-4B55-C034-53AD-0400 |
|               | OK Cancel                               |

4. Then you will find the activated SN shows in the license manager list.

| License Key                             | Product Version                  | Expiration D | License State | No | Bo | Refresh        |
|-----------------------------------------|----------------------------------|--------------|---------------|----|----|----------------|
| 721A-E307-6D01-0000-82BD-2EB5-0000-0300 | Collab/None/2019/en-US           | 31-Oct-2019  | Disabled      | 2  | 0  | Online Activat |
| C401-E507-1E00-0100-4B55-C034-53AD-0400 | GstarCAD/Professional/2021/en-US | 14-0ct-2020  | Fully Trusted | 2  | 0  | Manual Activat |
|                                         |                                  |              |               |    |    | Online Return  |
|                                         |                                  |              |               |    |    | Manual Return  |
|                                         |                                  |              |               |    |    | Online Repair  |
|                                         |                                  |              |               |    |    | Manual Repair  |
|                                         |                                  |              |               |    |    | User Details   |
|                                         |                                  |              |               |    |    | Lend Details   |
|                                         |                                  |              |               |    |    |                |
|                                         |                                  |              |               |    |    |                |
|                                         |                                  |              |               |    |    |                |
| 4                                       | m                                |              |               |    | •  |                |

### 2.2 Manual Activate

Instruction: If your computer is not connected to the internet, you can use activation file (xml file) to activate your GstarCAD 2021 Network license manually.

1. Click GstarCAD License Manager icon and select License Manager option.

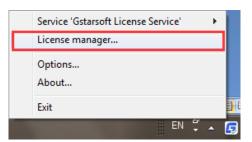

2. Click Manual Activate button.

| License Key                             | Product Version        | Expiration D | License State | No | Bo | Refresh        |
|-----------------------------------------|------------------------|--------------|---------------|----|----|----------------|
| 721A-E307-6D01-0000-82BD-2EB5-0000-0300 | Collab/None/2019/en-US | 31-Oct-2019  | Disabled      | 2  | 0  | Online Activat |
|                                         |                        |              |               |    |    | Manual Activat |
|                                         |                        |              |               |    |    | Online Return  |
|                                         |                        |              |               |    |    | Manual Return  |
|                                         |                        |              |               |    |    | Online Repair  |
|                                         |                        |              |               |    |    | Manual Repair  |
|                                         |                        |              |               |    |    | User Details   |
|                                         |                        |              |               |    |    | Lend Details   |
|                                         |                        |              |               |    |    |                |
|                                         |                        |              |               |    |    |                |
| •                                       |                        |              |               |    | •  |                |

3. Please follow the three steps in this dialog box to activate manually.

Steps 1:

1) Input the Serial Number and click Create Request button to generate the request file.

| Activate new                                                                    | license 🗾                                                        |  |  |  |  |  |  |  |  |
|---------------------------------------------------------------------------------|------------------------------------------------------------------|--|--|--|--|--|--|--|--|
| Step1: Ente                                                                     | r license key, create request, generate request file and save it |  |  |  |  |  |  |  |  |
| Step2: Visit license.gstarcad.net, upload the request file and get the response |                                                                  |  |  |  |  |  |  |  |  |
| Step3: Impo                                                                     | ort the response file.                                           |  |  |  |  |  |  |  |  |
| License                                                                         | C401-E507-1E00-0100-4B55-C034-53AD-0400                          |  |  |  |  |  |  |  |  |
|                                                                                 | Create Request Import Response Cancel                            |  |  |  |  |  |  |  |  |

| <b>G</b> Save request           |                                    |                             | -                      | X       |
|---------------------------------|------------------------------------|-----------------------------|------------------------|---------|
| 😋 🔵 🗢 📕 🕨 Gs                    | starCAD Network License            | <b>▼</b> 4 <sub>2</sub>     | Search GstarCAD Networ | k Lic 🔎 |
| Organize 🔻 Ne                   | ew folder                          |                             |                        | 0       |
| ☆ Favorites                     | ^ Name                             | Date modifie                | d Type                 | Size    |
| Desktop                         | =                                  | No items match your search  |                        |         |
| Dropbox Recent Places           | ;                                  |                             |                        |         |
| ➢ Libraries i Documents ♪ Music |                                    |                             |                        |         |
| Pictures                        |                                    |                             |                        |         |
| File name:                      | C401-E507-1E00-0100-4B55-C034-53AD | III<br>0400_ActivateRequest |                        | •       |
| Save as type:                   | xml file (*.xml)                   |                             |                        |         |
| Aide Folders                    |                                    |                             | Save                   | ncel    |

#### Steps 2:

 Please access GstarCAD online service center: <u>https://license.gstarcad.net/</u> and login with the <u>License</u> Key.

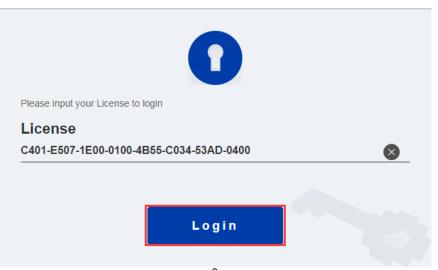

#### 2) Then click Activate button in Activation tab.

| Activation                            | License M    | /lanagemen                    | t Device                         | Management              | C        | M<br>C401-E507-1E00-0100-4B55-C0 | ly License<br>34-53AD-0400 | Logout          |
|---------------------------------------|--------------|-------------------------------|----------------------------------|-------------------------|----------|----------------------------------|----------------------------|-----------------|
| <b>Activate</b><br>My License: C401-E | 507-1E00-010 | )0-4B55-C03                   | 34-53AD-0400                     |                         |          |                                  |                            |                 |
| Product                               | E            | ncryption<br>Type             | Network License<br>Node Quantity | License Type            | Language | Expired                          | License<br>Status          | Response<br>XML |
| GstarCAD Profess                      | ional 2021   | FlexNet<br>Network<br>Version | 2                                | Internal Use<br>License | en-US    | 2020-09-14-2020-10-<br>14        | Returned                   |                 |
| Please download<br>Please click''Reti |              |                               | ivate your product<br>license.   |                         |          |                                  |                            |                 |

3) Click the Choose File button and select the request file you have saved and click the Submit button to continue.

| $\bigotimes$ | Activation         | My License<br>C401-E507-1E00-0100-4B55-C034-63AD-0400      | Logout |
|--------------|--------------------|------------------------------------------------------------|--------|
| My Lic       | ense: C401-E507-   | 1E00-0100-4B55-C034-53AD-0400                              |        |
|              | quest XML File     |                                                            |        |
|              | Choose             | File                                                       |        |
|              | Upload File: C401- | E507-1E00-0100-4B55-C034-53AD-0400_ActivateRequest.xml     |        |
|              | Load the credible  | e request XML activation file which created at user client |        |
|              | Subm               | it                                                         |        |

- Find out the file and click it to submit
- 4) Click the **Download** button and save the license file (Response XML File). We recommend you to store the license file to your USB flash drive.

| Activation                          | Licens                                  | e Managemer                   | nt Device                         | Management              | C        | M<br>401-E507-1E00-0100-4B55-C03 | / License<br>4-53AD-0400 | Logout          |
|-------------------------------------|-----------------------------------------|-------------------------------|-----------------------------------|-------------------------|----------|----------------------------------|--------------------------|-----------------|
| Activate                            |                                         |                               |                                   |                         |          |                                  |                          |                 |
| 1y License: C401-E                  | E507-1E00-0                             |                               |                                   |                         |          |                                  |                          | _               |
| Product                             |                                         | Encryption<br>Type            | Network License<br>Node Quantity  | License Type            | Language | Expired                          | License<br>Status        | Response<br>XML |
| GstarCAD Profess                    | sional 2021                             | FlexNet<br>Network<br>Version | 2                                 | Internal Use<br>License | en-US    | 2020-09-14-2020-10-<br>14        | Activated                | Ł               |
| Please downloa<br>Please click''Rei | 1 C C C C C C C C C C C C C C C C C C C |                               | tivate your product<br>r license. |                         |          |                                  |                          |                 |

#### Steps 3:

Back to your computer and find out License manager option from GstarCAD Network License Manager. Please click the **Import Response** button and select the license file you have just downloaded and saved from another computer, and then click the **OK** button to finish the activation.

| Activate new | license                                                            |
|--------------|--------------------------------------------------------------------|
| Step1: Ente  | er license key, create request, generate request file and save it  |
| Step2: Visit | license.gstarcad.net, upload the request file and get the response |
| Step3: Impo  | ort the response file.                                             |
| License      | C401-E507-1E00-0100-4B55-C034-53AD-0400                            |
|              | Create Request Import Response Cancel                              |
|              | GImServer                                                          |

### 2.3 Online Return

Instruction: make sure your computer connect to the internet.

1. Select the license which you want to return and click the Online Return button.

| License Key                             | Product Version                  | Expiration D | License State | No | Bo | Refresh      |
|-----------------------------------------|----------------------------------|--------------|---------------|----|----|--------------|
| 721A-E307-6D01-0000-82BD-2EB5-0000-0300 | Collab/None/2019/en-US           | 31-Oct-2019  | Disabled      | 2  | 0  | Online Activ |
| C401-E507-1E00-0100-4B55-C034-53AD-0400 | GstarCAD/Professional/2021/en-US | 14-Oct-2020  | Fully Trusted | 2  | 0  | Manual Activ |
|                                         |                                  |              |               |    |    | Online Retu  |
|                                         |                                  |              |               |    |    | Manual Retu  |
|                                         |                                  |              |               |    |    | Online Rep   |
|                                         |                                  |              |               |    |    | Manual Rep   |
|                                         |                                  |              |               |    |    | User Details |
|                                         |                                  |              |               |    |    | Lend Details |
|                                         |                                  |              |               |    |    |              |
|                                         |                                  |              |               |    |    |              |
|                                         |                                  |              |               |    |    |              |
| •                                       | III                              |              | 1             |    | •  |              |

2. After a few seconds, you can see the license you have selected to return has disappeared from License

#### information.

| License Key                             | Product Version        | Expiration D | License State | No | Bo | Refresh        |
|-----------------------------------------|------------------------|--------------|---------------|----|----|----------------|
| 721A-E307-6D01-0000-82BD-2EB5-0000-0300 | Collab/None/2019/en-US | 31-Oct-2019  | Disabled      | 2  | 0  | Online Activat |
|                                         |                        |              |               |    |    | Manual Activat |
|                                         |                        |              |               |    |    | Online Return  |
|                                         |                        |              |               |    |    | Manual Return  |
|                                         |                        |              |               |    |    | Online Repair  |
|                                         |                        |              |               |    |    | Manual Repair  |
|                                         |                        |              |               |    |    | User Details   |
|                                         |                        |              |               |    |    | Lend Details   |
|                                         |                        |              |               |    |    |                |
|                                         |                        |              |               |    |    |                |
|                                         |                        |              |               |    |    |                |
| •                                       |                        |              |               |    | 4  |                |

## 2.4 Manual Return

**Instruction:** If your computer is not connected to the internet, you can return your GstarCAD 2021 network license manually.

1. Select the license which you want to return and click Manual Return.

| License Key                             | Product Version                  | Expiration D | License State | No | Bo | Refresh        |
|-----------------------------------------|----------------------------------|--------------|---------------|----|----|----------------|
| 721A-E307-6D01-0000-82BD-2EB5-0000-0300 |                                  | 31-Oct-2019  | Disabled      | 2  | 0  | Online Activat |
| C401-E507-1E00-0100-4B55-C034-53AD-0400 | GstarCAD/Professional/2021/en-US | 14-Oct-2020  | Fully Trusted | 2  | 0  | Manual Activat |
|                                         |                                  |              |               |    |    | Online Return  |
|                                         |                                  |              |               |    |    | Manual Returr  |
|                                         |                                  |              |               |    |    | Online Repair  |
|                                         |                                  |              |               |    |    | Manual Repair  |
|                                         |                                  |              |               |    |    | User Details   |
|                                         |                                  |              |               |    |    | Lend Details   |
|                                         |                                  |              |               |    |    |                |
|                                         |                                  |              |               |    |    |                |
|                                         |                                  |              |               |    |    |                |
| •                                       | III                              |              |               |    | •  |                |

2. Please follow the three steps in the following dialog box to return GstarCAD network license manually.

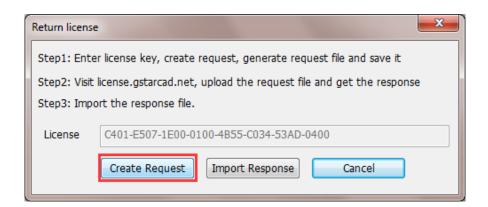

#### Steps 1:

1) Click Create Request button to generate and save the request file.

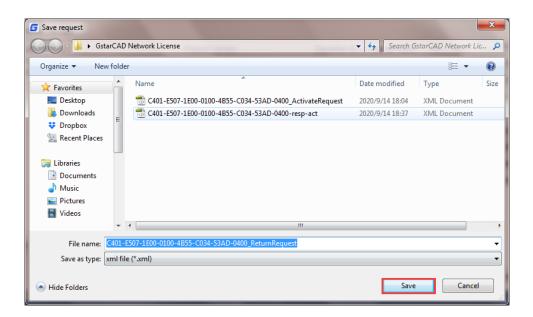

#### Steps 2:

 Please access GstarCAD online service center: <u>https://license.gstarcad.net/</u> and login with the License Key.

| Please input your Licen | se to login            |           |
|-------------------------|------------------------|-----------|
| License                 |                        |           |
| C401-E507-1E00-01       | 00-4B55-C034-53AD-0400 | $\otimes$ |
|                         |                        |           |
|                         |                        |           |

#### 2) Then Click License Management tab, and click Return License button to upload the return file.

| Activation         | License  | e Managemei                   | nt Device                        | Management              | с        | My<br>401-E507-1E00-0100-4B55-C03 | / License<br>4-53AD-0400 | Logout          |
|--------------------|----------|-------------------------------|----------------------------------|-------------------------|----------|-----------------------------------|--------------------------|-----------------|
| Return Licens      |          | 100-4B55-C0                   | 34-53AD-0400                     |                         |          |                                   |                          |                 |
| Product            |          | Encryption<br>Type            | Network License<br>Node Quantity | License Type            | Language | Expired                           | License<br>Status        | Response<br>XML |
| GstarCAD Professio | nal 2021 | FlexNet<br>Network<br>Version | 2                                | Internal Use<br>License | en-US    | 2020-09-14-2020-10-<br>14         | Activated                | ₹               |
| Please download    | Response | XML file to ac                | tivate your produc               | t.                      |          |                                   |                          |                 |

Please click"Return License" to return your license.

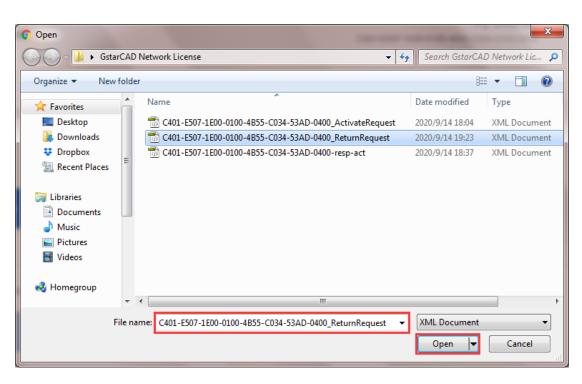

#### 3) Choose the return request XML file you saved and click Submit to upload the return file.

| $\langle$ | License Management                  | My License<br>C401-E507-1E00-0100-4855-C034-33AD-0400 | Logout |
|-----------|-------------------------------------|-------------------------------------------------------|--------|
| My Lio    | ense: C401-E507-1E00-0100-4         | 1B55-C034-53AD-0400                                   |        |
| Re        | quest XML File                      |                                                       |        |
|           | Choose File                         |                                                       |        |
|           | Upload File: C401-E507-1E00-010     | 0-4B55-C034-53AD-0400_ReturnRequest.xml               |        |
|           | Load the credible request XML       | returned file which created at user client            |        |
|           | Submit                              |                                                       |        |
| Fin       | d out the file and click it to subr | nit                                                   |        |

| Activation           | License Manageme     | ent Device           | e Management            | с        | My<br>401-E507-1E00-0100-4B55-C03 | / License<br>4-53AD-0400 | Logout          |
|----------------------|----------------------|----------------------|-------------------------|----------|-----------------------------------|--------------------------|-----------------|
|                      |                      |                      |                         |          |                                   |                          |                 |
| eturn License        |                      | 034-5340-0400        |                         |          |                                   |                          |                 |
| Product              | Encryption<br>Type   | Network License      | License Type            | Language | Expired                           | License<br>Status        | Response<br>XML |
| GstarCAD Professiona | FlexNet              | 2                    | Internal Use<br>License | en-US    | 2020-09-14-2020-10-<br>14         | Returned                 | ±.              |
|                      | sponso XML filo to a | ictivate your produc | :t.                     |          |                                   |                          |                 |

5) Back to your computer and find out GstarCAD License manager, please click the **Import Response** button and select the license file you have just downloaded and saved from another computer.

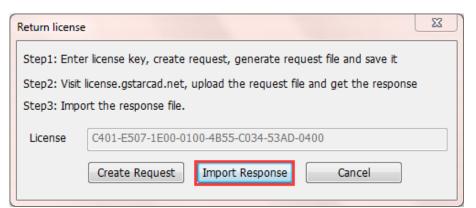

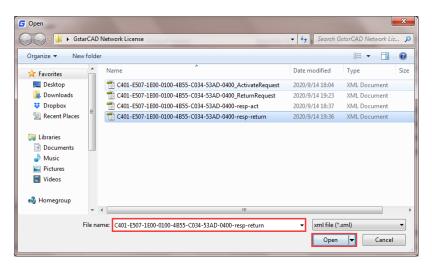

6) Click OK button to finish returning the GstarCAD network license.

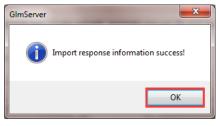

## 3. Check The Users Who Are Using The Network License from Your Server

GstarCAD network license supports a pool of licenses (nodes) on the server and users who have the authorization (server IP and license Port) can activate the corresponding version from their side in the same LAN. When quit GstarCAD 2021, the license will be back automatically to license manager.

From the User Details, you will see the network licenses using information. Choose the correct product and click User Details from License manager.

| License Key                             | Product Version                  | Expiration D | License State | No | Bo | Refresh         |
|-----------------------------------------|----------------------------------|--------------|---------------|----|----|-----------------|
| 721A-E307-6D01-0000-82BD-2EB5-0000-0300 |                                  | 31-Oct-2019  | Disabled      | 2  | 0  | Online Activate |
| C401-E507-1E00-0100-4B55-C034-53AD-0400 | GstarCAD/Professional/2021/en-US | 14-Oct-2020  | Fully Trusted | 2  | 0  | Manual Activat  |
|                                         |                                  |              |               |    |    | Online Return   |
|                                         |                                  |              |               |    |    | Manual Return   |
|                                         |                                  |              |               |    | -  | Online Repair   |
|                                         |                                  |              |               |    |    | Manual Repair   |
|                                         |                                  |              |               |    |    | User Details    |
|                                         |                                  |              |               |    |    | Lend Details    |
|                                         |                                  |              |               |    |    |                 |
|                                         |                                  |              |               |    | _  |                 |
|                                         |                                  |              |               |    |    |                 |
| •                                       | m                                |              |               |    | •  |                 |

You can check the the user number who are using the licenses in User Details to know the remaining available nodes.

For example: If your network license has two nodes and two users activated and using currently. So there will be no available nodes left for other users to activate or borrow. If one from the two users quits GstarCAD 2021, the node will be back to license manager, and there will be one license available which can be activated or borrowed.

| User Name | Machine Name | User IP       | Number | Date     |
|-----------|--------------|---------------|--------|----------|
| OVS       | ovs-PC       | 172.20.70.1   | 1      | 03:22:22 |
| win 10    | Win10        | 192.168.0.251 | 1      | 00:03:06 |
|           |              |               |        |          |
|           |              |               |        |          |
|           |              |               |        |          |
|           |              |               |        |          |
|           |              |               |        |          |
|           |              |               |        |          |
|           |              |               |        |          |
|           |              |               |        |          |

## 4. Check the Users Who Borrowed the Network License from Your Server

GstarCAD network license allows borrowing the node for a period from the server. The license manager list shows the lent node number and the available nodes left. The Lend Detail shows the lend information.

For example: If your network license has two nodes totally, one user borrowed a node from the server, so only one available node left that can be activated or borrowed.

| License Key                             | Product Version                  | Expiration  | License State | Node | Borrow | Refresh       |
|-----------------------------------------|----------------------------------|-------------|---------------|------|--------|---------------|
| 721A-E307-6D01-0000-82BD-2EB5-0000-0300 | Collab/None/2019/en-US           | 31-0ct-2019 | Disabled      | 2    | 0      | Online Activa |
| C401-E507-1E00-0100-4B55-C034-53AD-0400 | GstarCAD/Professional/2021/en-US | 14-Oct-2020 | Fully Trusted | 1    | 1      | Manual Activa |
|                                         |                                  |             |               |      |        | Online Retur  |
|                                         |                                  |             |               |      |        | Manual Retur  |
|                                         |                                  |             |               |      |        | Online Repa   |
|                                         |                                  |             |               |      |        | Manual Repa   |
|                                         |                                  |             |               |      |        | User Details. |
|                                         |                                  |             |               |      |        | Lend Details. |
|                                         |                                  |             |               |      |        |               |
|                                         |                                  |             |               |      |        |               |
|                                         |                                  |             |               |      |        |               |
|                                         |                                  |             |               |      |        |               |

| Borrowed ID        | Machine Name | User IP       | Expiration Date |  |
|--------------------|--------------|---------------|-----------------|--|
| FID-1600325792-000 | Win10        | 192.168.0.148 | 01-Oct-2020     |  |
|                    |              |               |                 |  |
|                    |              |               |                 |  |
|                    |              |               |                 |  |
|                    |              |               |                 |  |
|                    |              |               |                 |  |
|                    |              |               |                 |  |
|                    |              |               |                 |  |
|                    |              |               |                 |  |
|                    |              |               |                 |  |
|                    |              |               |                 |  |

#### Note:

1. Few security softwares (anti-virus software) will cause GstarCAD Network License Manager run abnormally; you can quit the security software or add GstarCAD Network License Manager to credible path.

2. The Server computer name should be in English.

3. If the server computer has old GstarCAD License Manager version installed, please turn it off firstly, then install the latest GstarCAD Network License Manager.

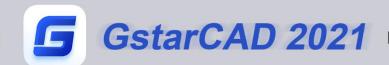

## https://www.gstarcad.net/

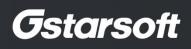